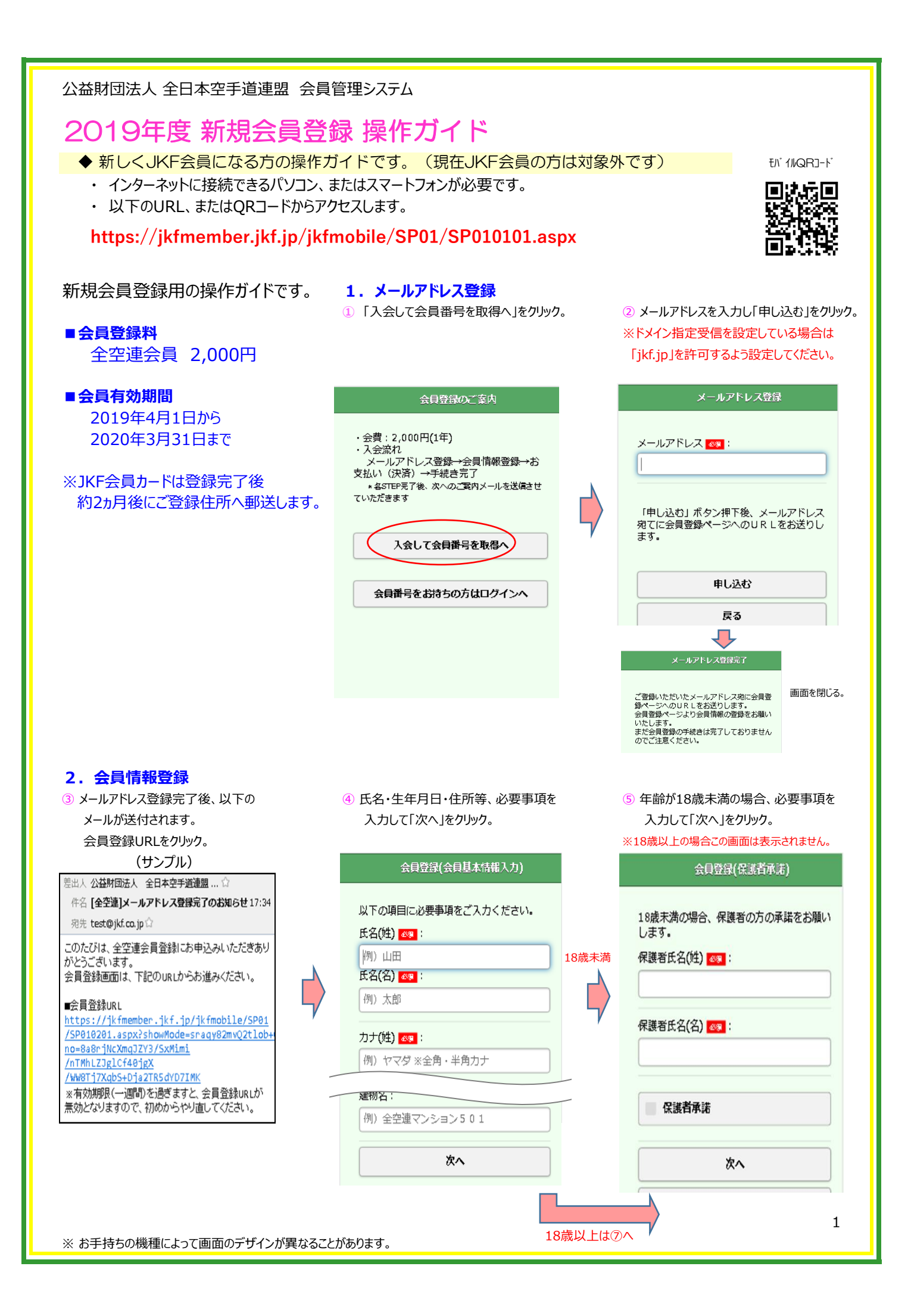

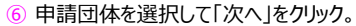

会員登録(所属団体入力) 会員申請団体 <mark>280</mark>:  $\circledcirc$ 東京 協力団体:  $\circ$ 道場: 次へ 戻る

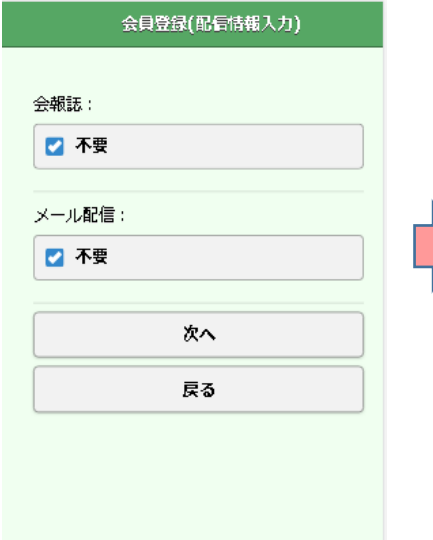

### **⑨ 入力した内容を確認して「申込」をクリック。** カランス インスコンスコンスコンスコンスコントン (10)「お支払い(決済ナビ)」をクリック。

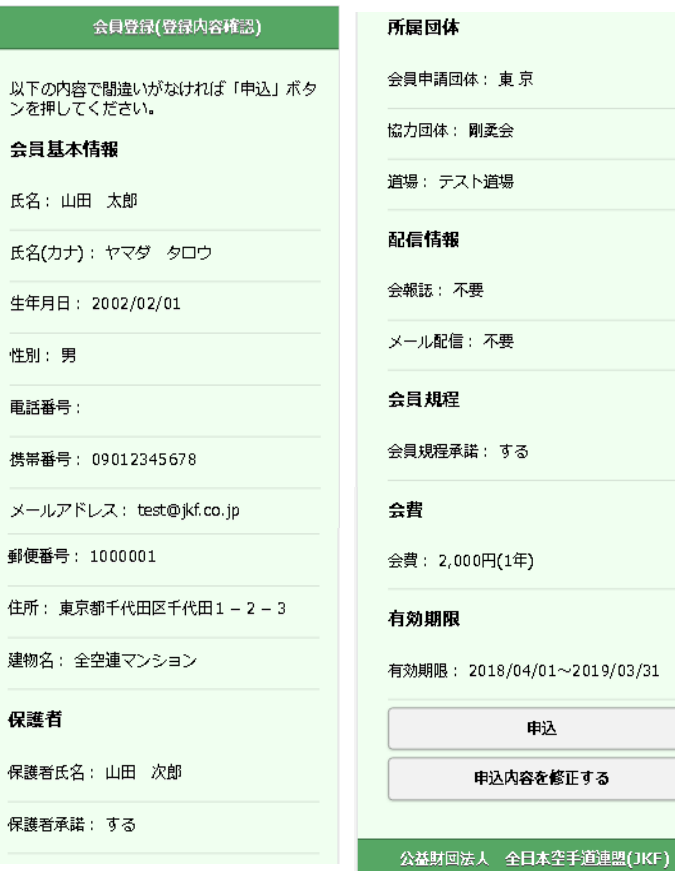

### ② 「次へ」をクリック。 ろちゅう そうえ のころ (8) 会員規程等を確認し同意する場合 「同意する」をチェックして「次へ」をクリック。

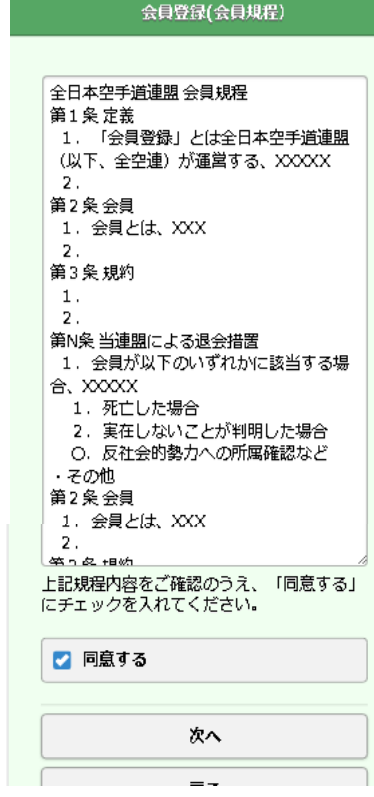

# **3.お支払い手続き**

決済ナビの画面に移動し、1. 2.どちらかの手続きを行います。 1.クレジットカード決済 2.コンビニ支払い登録 ※お支払い手続きが完了するまで会員登録は完了しません。

## お支払手続きのご案内

#### 会員の仮登録を受け付けました。

以下のボタンからお進みいただき、お支払い<br>手続き(※1)をお願いいたします。<br>お支払が済みますと、本登録が完了します。

お支払(決済ナビ)

#### VISA CO IS

※1 お支払には、みずほファクター株式会社の、決済 ナビ (外部サイト) を使用しています。

※ お手持ちの機種によって画面のデザインが異なることがあります。

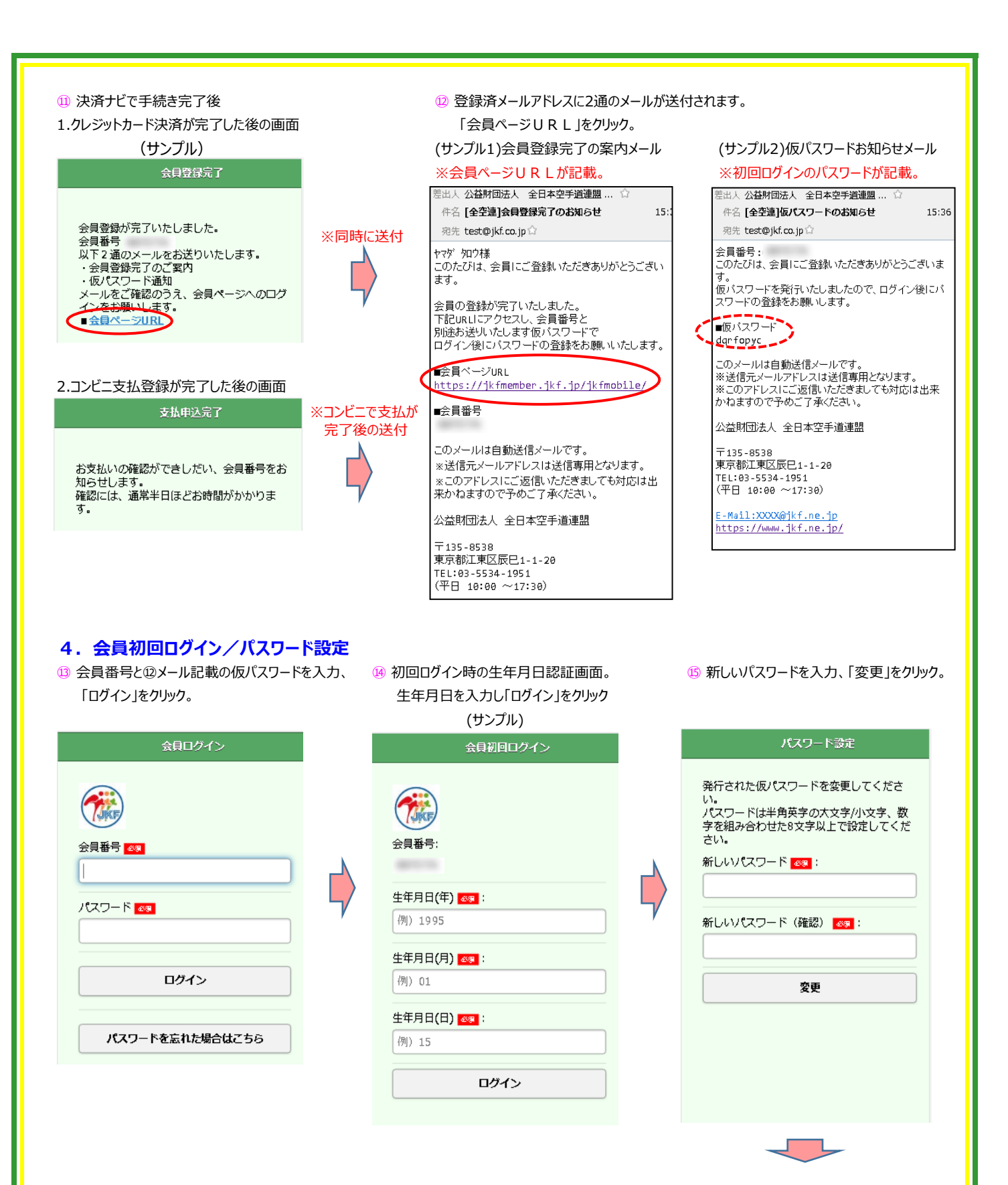

マイページ画面をご確認ください。

新規会員登録は以上です。